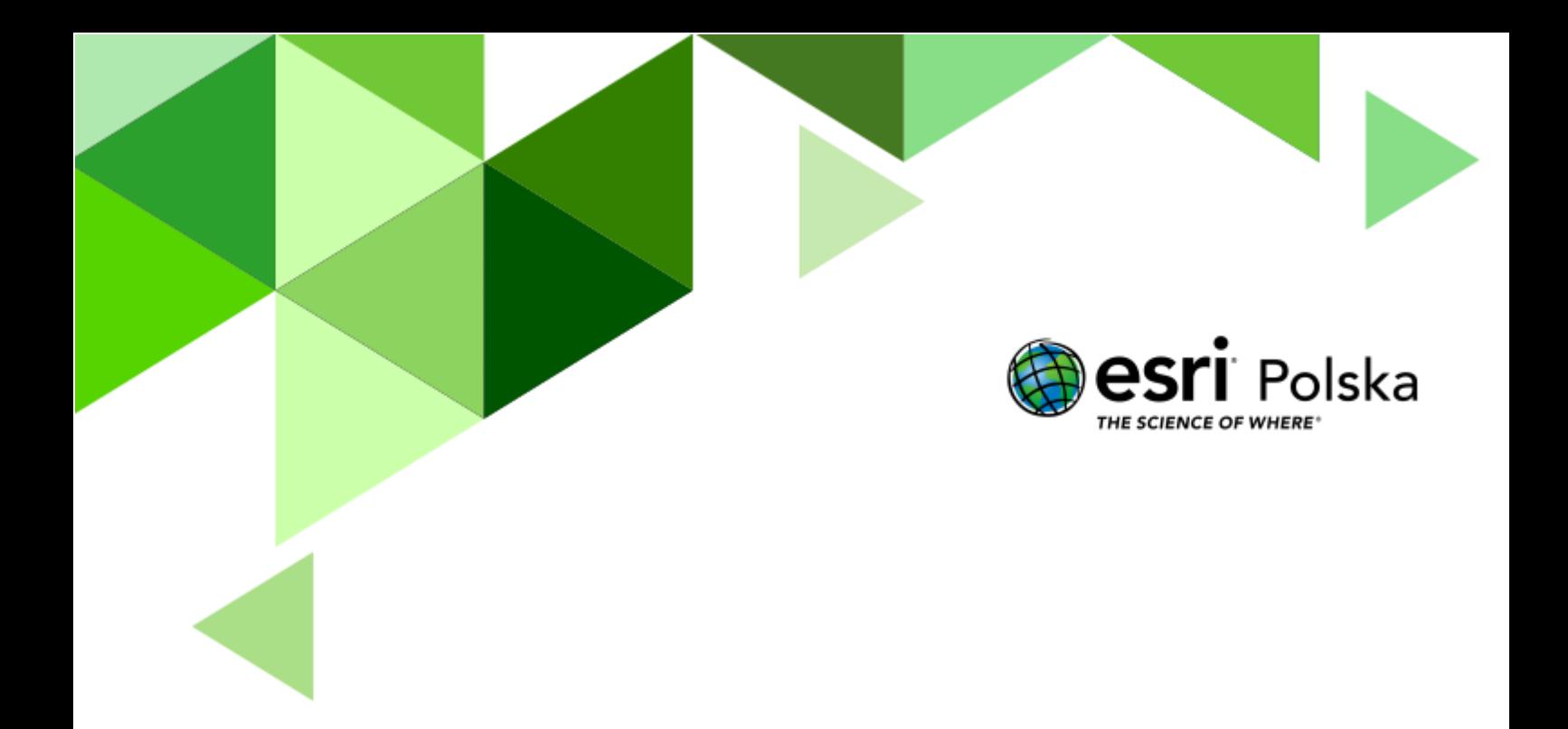

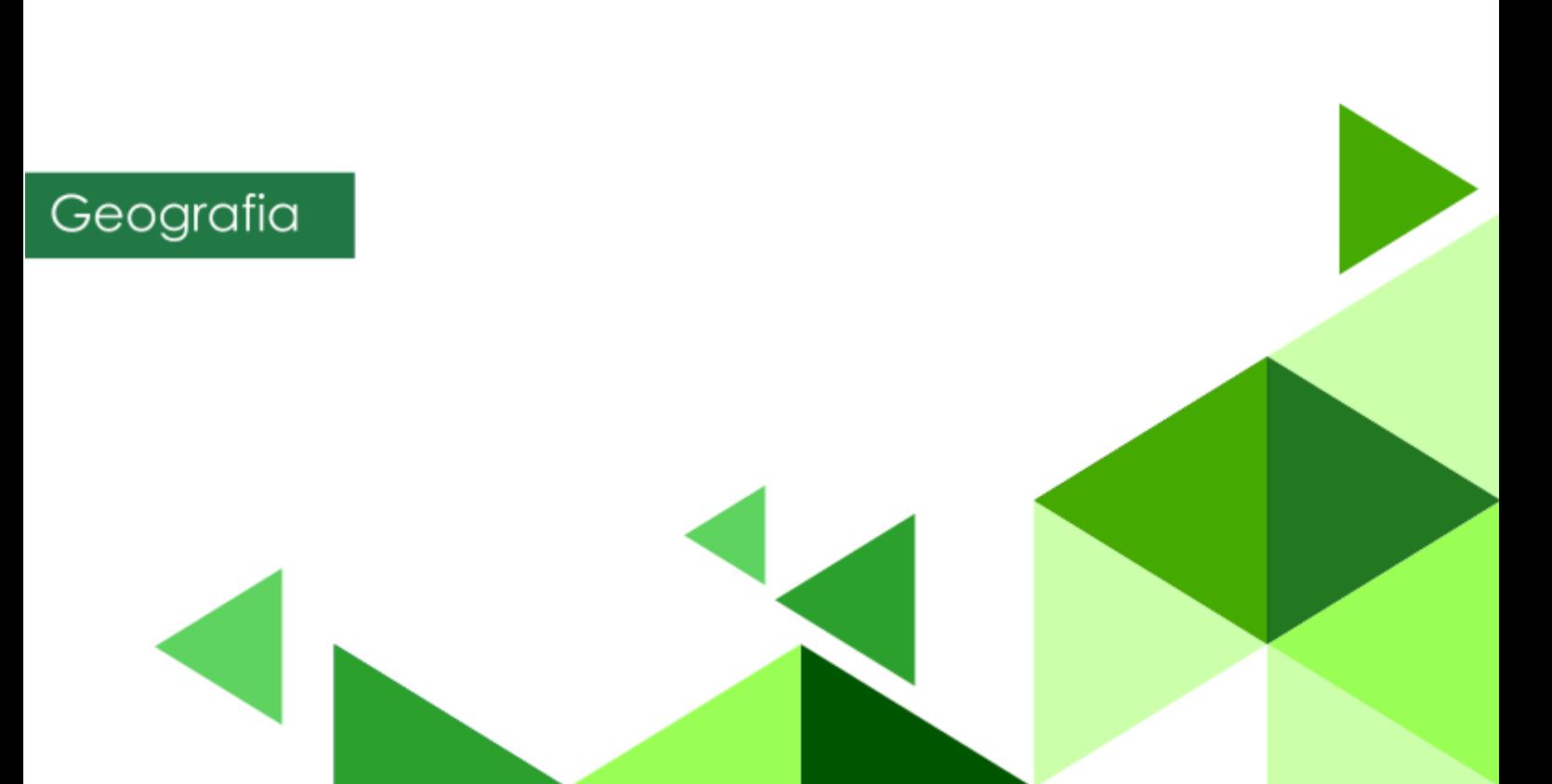

#### **Narzędzia:** ArcGIS Online

**Materiały (dane):** Dostarczone wraz z lekcją w serwisie ArcGIS Online **Cel:** Zapoznanie się z topografią Tatr.

#### **Źródła:**

- **1.** ESRI data&maps
- **2.** <https://portaltatrzanski.pl/>
- **3.** Zintegrowana Platforma Edukacyjna [Tatry](https://zpe.gov.pl/b/tatry/PCPrjB6cj)
- **4.** Zintegrowana Platforma Edukacyjna [Powstanie doliny U-](https://zpe.gov.pl/a/wprowadzenie/D8DdjE3GY)kształtnej

#### **1. Wstęp**

Najwyższe pasmo górskie Polski i Słowacji, najwyższa część Karpat. Mowa tu o Tatrach. Tatry są częstym celem podróży wielu Polaków, jak również gości z zagranicy. Dla wielu Polaków Tatry są symbolem narodowym. Tatry, choć nie są górami wysokimi, to ich rzeźba posiada cechy alpejskie. Z tego powodu turystyka górska przynosi tu często ofiary śmiertelne. Jednak mimo to piękno Tatr przyciąga wielu ludzi. Podczas tej lekcji przeniesiemy się na tatrzańskie skały i niczym najwytrwalsi taternicy będziemy zdobywać kolejne szczyty.

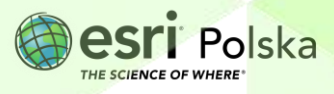

#### **2. Zadania**

- **1.** Otwórz scenę 3D przygotowaną na potrzeby tej lekcji: "Lekcja edu.esri.pl Wycieczka po [Tatrach](http://arcg.is/1yzva5)", dostępną w serwisie ArcGIS Online.
- **2.** Uruchom scenę 3D poprzez przycisk Otwórz w przeglądarce scen
- **3.** W aplikacji automatycznie została wyświetlona cała kula ziemska w postaci wirtualnego globusa 3D. Następnie z widoku całej Ziemi przeniesiemy się w polskie Tatry.

**Wskazówka:** Użyj przycisków z lewej strony, aby obracać wirtualnym globusem w różnych kierunkach. Ikonę z kompasem użyj, aby powrócić do automatycznej orientacji. Możesz użyć scrolla myszy, aby "oddalić" i "przybliżyć" widok. Aby wrócić do widoku początkowego, kliknij na odpowiedni slajd.

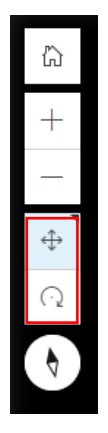

**4.** Przejdź do slajdu nr 2 – "Rysy":

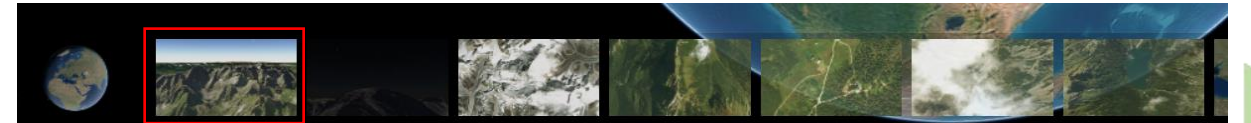

**Zadanie 1:** Najwyższy ze szczytów po lewej stronie widoku, u którego podnóża znajduje się jezioro (jeden z tatrzańskich stawów), to właśnie najwyższy szczyt Polski. Jaka jest jego wysokość? Jak nazywa się wspomniany staw?

**Wskazówka:** Za pomocą narzędzi **Obrotu** i **Przesuwania,** znajdujących się z lewej strony, możesz rozejrzeć się wokół i spojrzeć na Tatry ze szczytu Rysów.

**Odpowiedź:** ………………………………………………………………………………………………………

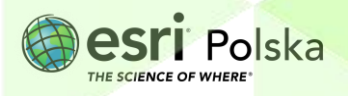

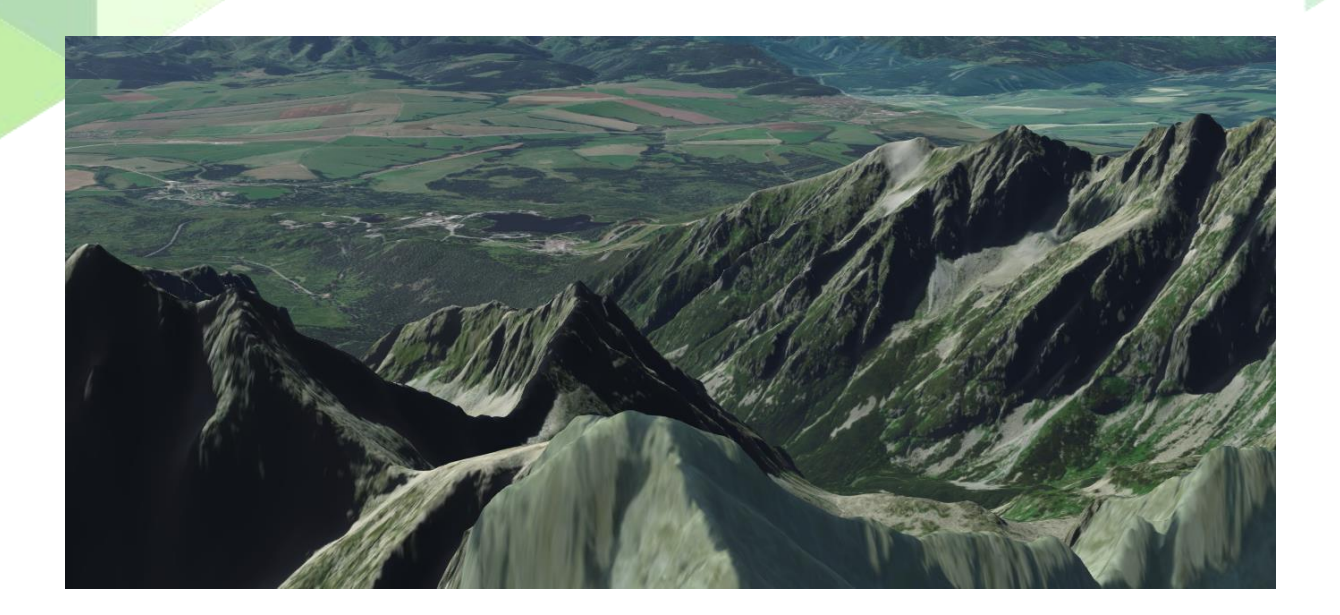

**Wskazówka:** Wyprawa w Tatry i odnalezienie się w terenie z lotu ptaka to nie lada wyzwania. W każdej chwili możesz odszukać lokalizację danego szczytu lub miejsca dzięki wyszukiwarce

- **5.** Z lewego panelu wybierz ikonę **Światło dzienne/pogoda .** Narzędzie to pozwala na wizualizację światła wprowadzając zmianę daty, jak i czasu.
- **6.** Ustaw aktualną datę oraz godzinę 6:00 rano i zobacz, jak wyglądają Tatry ze szczytu Rysów o poranku. Następnie wybierz przycisk "**Animuj słońce i cień w ciągu dnia**", aby zwizualizować zmianę nasłonecznienia przez cały dzień.

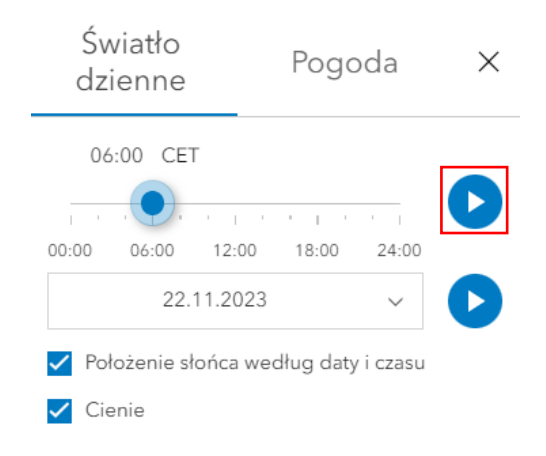

Podczas górskich wędrówek bardzo ważne jest właściwe wybranie pory dnia. Istotne jest też to, jak długość dnia, a co za tym idzie, czas zachodu Słońca, zależy od pory roku.

Autor: Zespół Edukacji Esri Polska / Education Team Esri Poland © by Esri Polska, 2023

.

Q

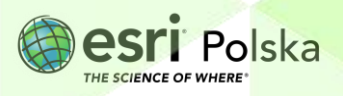

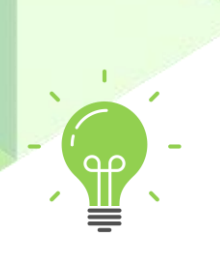

**7.** Ustaw datę 22 czerwca, na godzinę 6:00 rano. Sprawdź, o której godzinie się ściemnia. Następnie ustaw datę 23 grudnia na godzinę 6:00 i ponownie zwizualizuj animację słońce i cień.

**Zadanie 2:** W jakich godzinach ściemnia się w dniach: 22 czerwca i 23 września? Czy długość dnia, zależna od pory roku, ma wpływ na bezpieczeństwo wędrujących po górach? Dlaczego?

**Odpowiedź:** ……………………………………………………………………………………………………… ……………………………………………………………………………………………………………………….

**8.** Otwórz slajd nr 3 *"***Rysy nocą***"*, który przedstawia widok rozgwieżdżonego nieba ze szczytu Rysów. Za pomocą narzędzi **Przesuwania** i **Obrotu,** rozejrzyj się wokół.

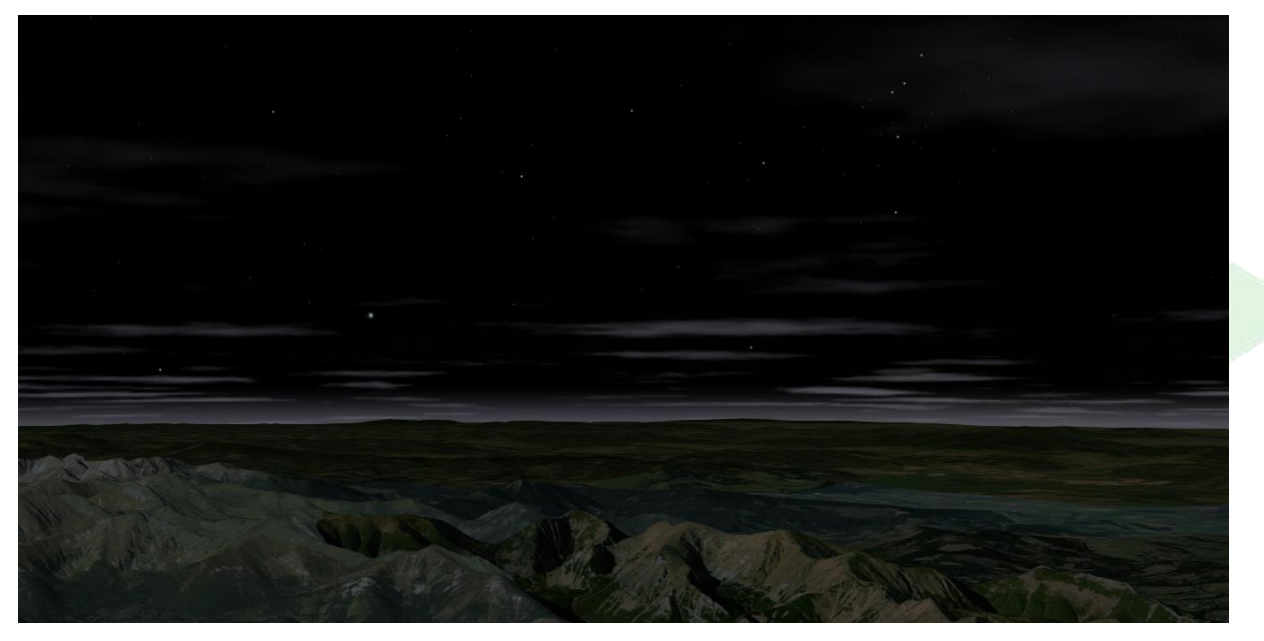

9. Przełącz się do slajdu nr 4 – "**Mount Everest**". Znajdujesz się w pobliżu Mount Everestu (Sagarmatha) – najwyższego szczytu świata. Za pomocą narzędzi **Przesuwania** i **Obrotu** obejrzyj krajobraz rozciągający się ze szczytu i porównaj go z tym rozciągającym się z Rysów.

**Zadanie 3:** Jakie zauważasz różnice pomiędzy tymi krajobrazami?

**Odpowiedź:** ……………………………………………………………………………………………………… ……………………………………………………………………………………………………………………….

**Ciekawostka:** Grań to zazwyczaj stromy, ostry i skalisty grzbiet górski, ostra krawędź utworzona przez stykające się zbocza lub ostra, często silnie poszarpana, szczytowa partia pasma lub grzbietu górskiego.

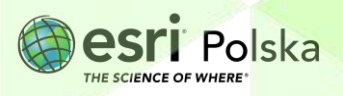

- 10. Przełącz się do slajdu nr 5 "Giewont". Znajdujesz się właśnie nad Giewontem.
- **11.** Z prawego panelu wybierz narzędzie **Analizuj ,** a następnie domyślnie pojawi się **Pomiar odległości**. Zanim przystąpisz do pomiaru, poruszając myszką w polu mapy, sprawdź, jak układają się warstwice. Następnie zmierz długość grani Giewontu.

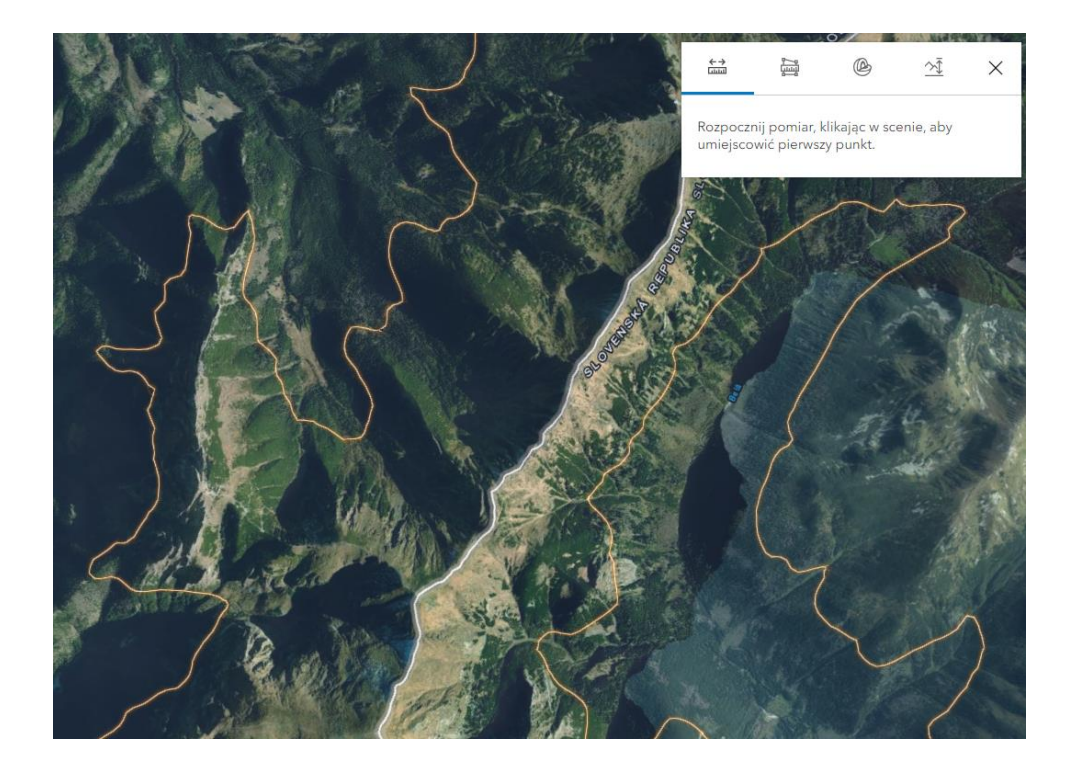

**Wskazówka:** Pomiar długości odbywa się poprzez kliknięcie w pierwszy punkt na scenie i zakończenie pomiaru poprzez dwukrotne kliknięcie myszką.

12. Przejdź do slajdu nr 6 – "**Hala Gąsienicowa**". To tutaj znajduje się jedno z najbardziej znanych w Tatrach schronisko Murowaniec. Odszukaj je i wskaż na mapie.

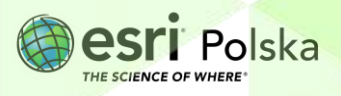

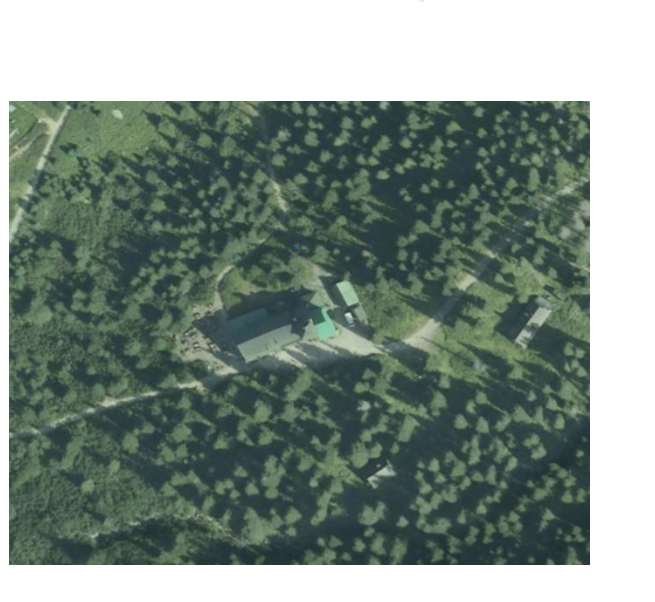

**13.** Przejdź do kolejnego slajdu przedstawiającego Czarny Staw Gąsienicowy, a następnie wróć do slajdu nr 6 *"***Hala Gąsienicowa"**. Zmierz odległość od schroniska Murowaniec do Czarnego Stawu Gąsienicowego.

**Wskazówka:** Możesz zaznaczyć pierwszy punkt na mapie, przełączyć na drugi slajd i zakończyć pomiar w drugim miejscu.

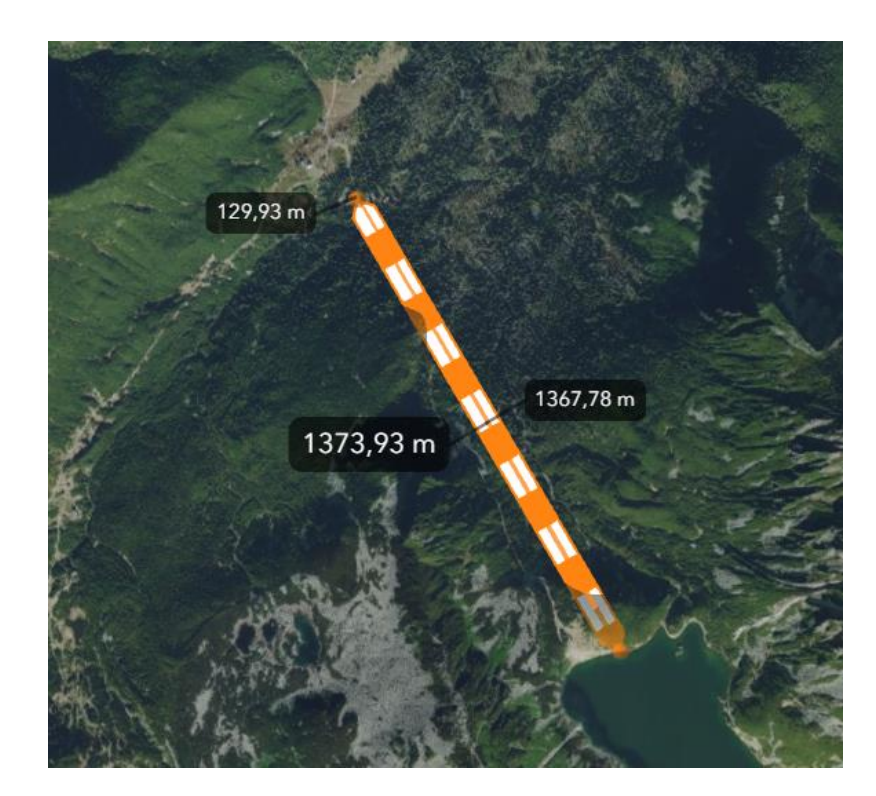

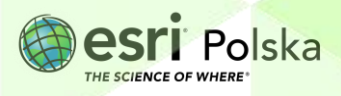

**14.** Przejdź do slajdu nr 8. Znajdujesz się nad Morskim Okiem, największym jeziorem Tatr.

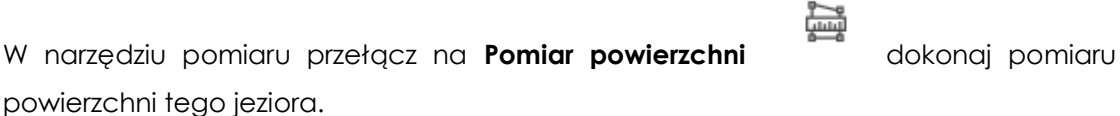

**Wskazówka:** Pomiar powierzchni wykonaj podobnie jak pomiar odległości – kliknij na scenie na pojedyncze punkty tworzące obrys jeziora i zakończ, klikając dwukrotnie w punkt końcowy.

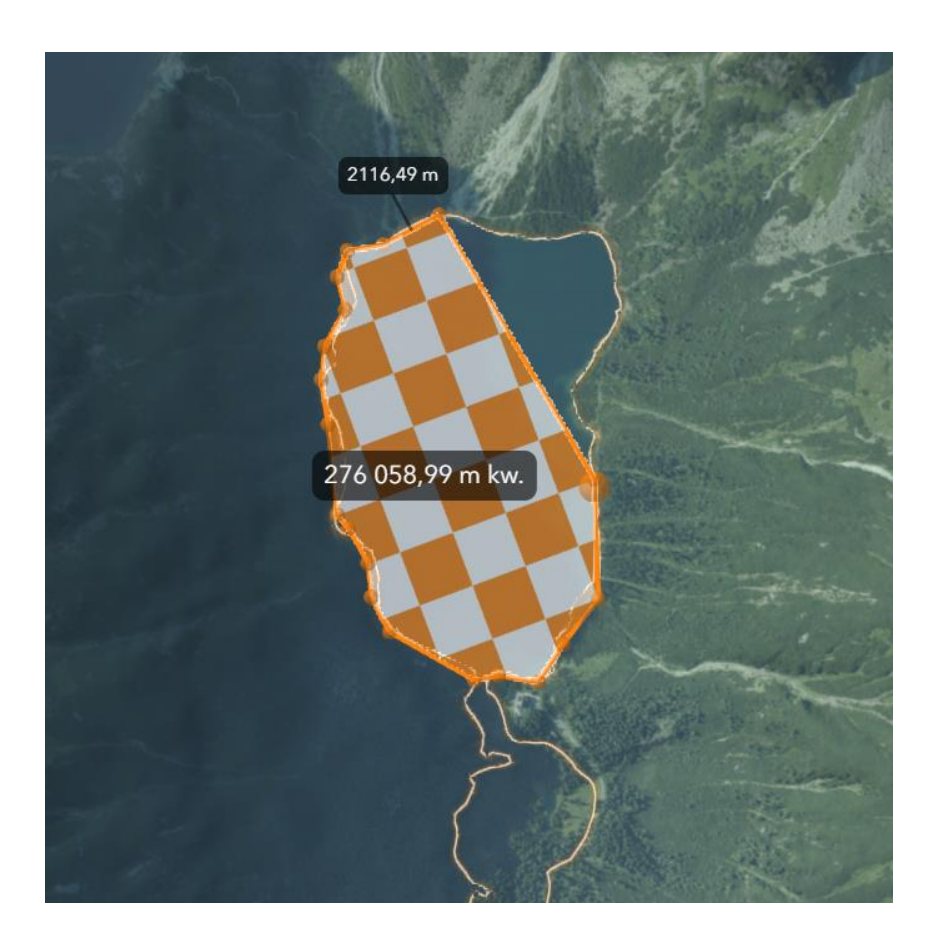

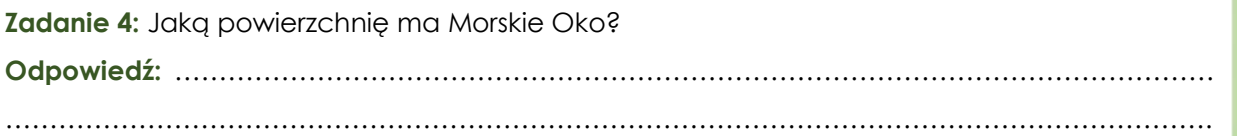

**Wskazówka:** W narzędziu pomiaru możesz zmienić jednostkę powierzchni, wybierając ją z rozwijalnej listy:

 $\checkmark$ 

#### Jednostka

Kilometry kwadratowe

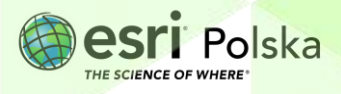

**15.** Następnie przejdź do kolejnego slajdu, który przedstawia Morze Kaspijskie – największe jezioro na świecie.

**Zadanie 5:** Ile razy Morze Kaspijskie jest większe od Morskiego Oka? **Odpowiedź:** ……………………………………………………………………………………………………… ……………………………………………………………………………………………………………………….

- **16.** Przejdź do slajdu nr 11 **Zakopane.** Rozejrzyj się po miejscowości.
- **17.** Otwórz slajd nr 12 **Wielka Krokiew**. Zmierz różnicę wysokości pomiędzy górną a dolną częścią skoczni.

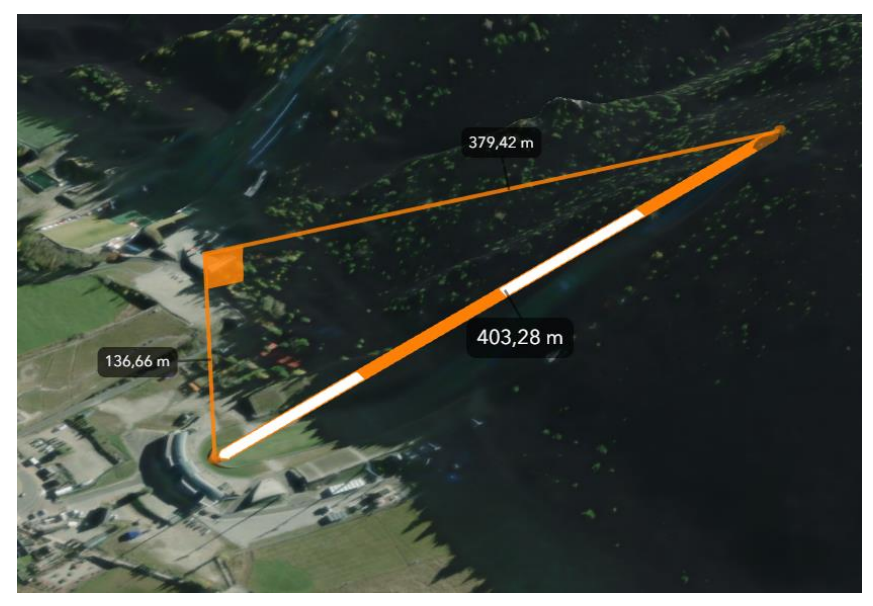

**Zadanie 5:** Jakie jest średnie nachylenie stoku na tym odcinku w procentach? **Odpowiedź:** ……………………………………………………………………………………………………… ……………………………………………………………………………………………………………………….

- **18.** Przejdź do kolejnych dwóch slajdów i kontynuuj wycieczkę po Tatrach.
- 19. Przejdź do slajdu "**Dolina Kościeliska**". W narzędziu **Analizuj** zmień typ pomiaru na

**Profil wysokościowy** . Wykonaj profil przekroju doliny, dodając dwa punkty na zboczach znajdujących się ponad doliną. Prześledź zmiany wysokości na profilu, przesuwając kursorem myszy po wykresie.

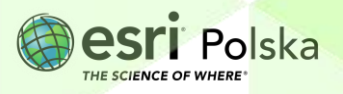

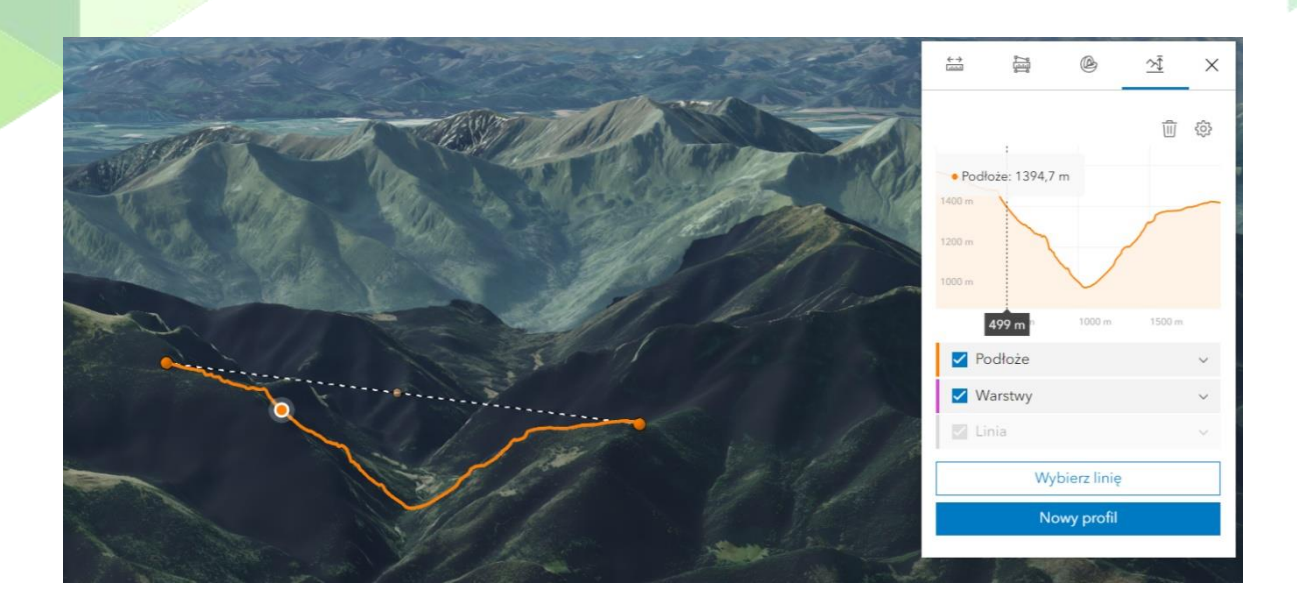

**Zadanie 6:** Jakim typem doliny jest Dolina Kościeliska? W jaki sposób powstają tego typu doliny?

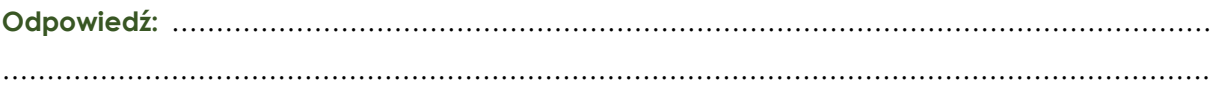

20. Na chwilę wróć do slajdu "Morskie Oko". Morskie Oko położone jest w Dolinie Rybiego Potoku. Wykonaj profil terenu tej doliny.

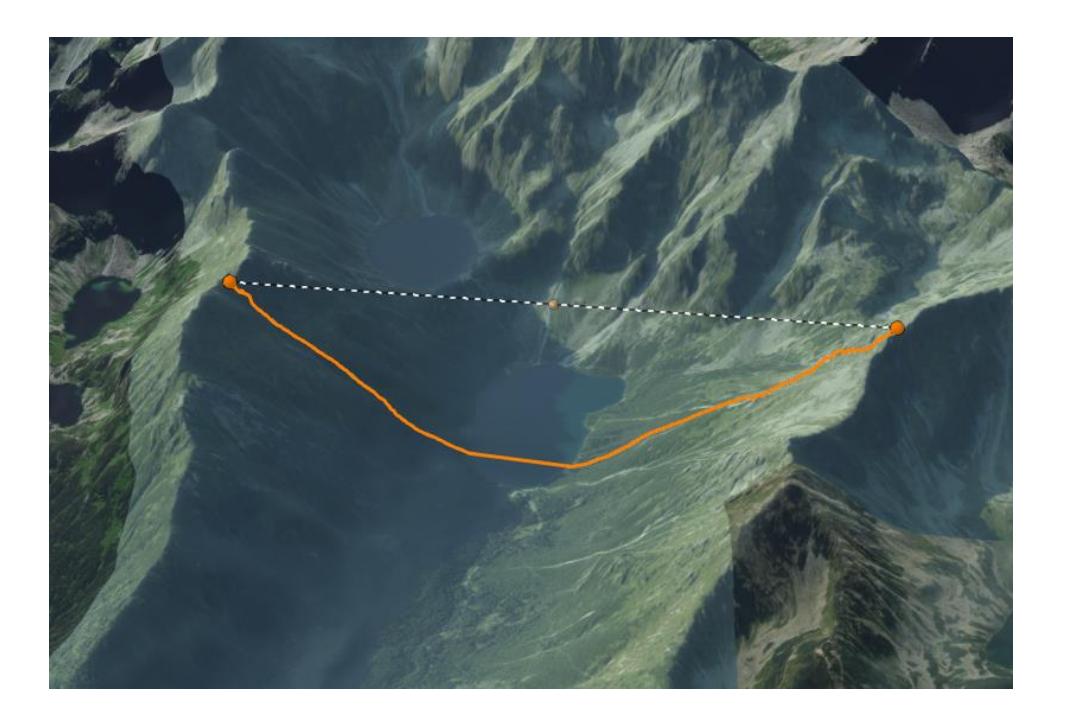

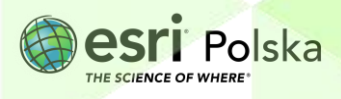

**Zadanie 7:** Jakim typem doliny jest Dolina Rybiego Potoku? Czym różni się od Doliny Kościeliskiej? W jaki sposób powstają tego typu doliny?

**Odpowiedź:** ……………………………………………………………………………………………………… ……………………………………………………………………………………………………………………….

**21.** Przejdź do kolejnych slajdów i kontynuuj wycieczkę po Tatrach.

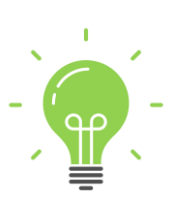

**Ciekawostka:** Turyści z Polski przybywający po raz pierwszy w Tatry Słowackie są zaskoczeni w jaki sposób dostarcza się zaopatrzenie do niektórych schronisk. Tragarze (słow. Nosiče) transportują na swoich plecach drewniany lub stalowy stelaż z umieszczonym ładunkiem zawierającym 50 - 100 kg żywności, napojów, opału lub środków czystości. W taki sposób zaopatrywane są schroniska, do których nie może dojechać samochód dostawczy, a więc: Schronisko Zamkowskiego, Schronisko Tery'ego i Schronisko pod Rysami.

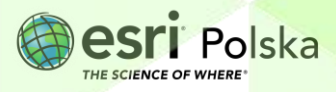

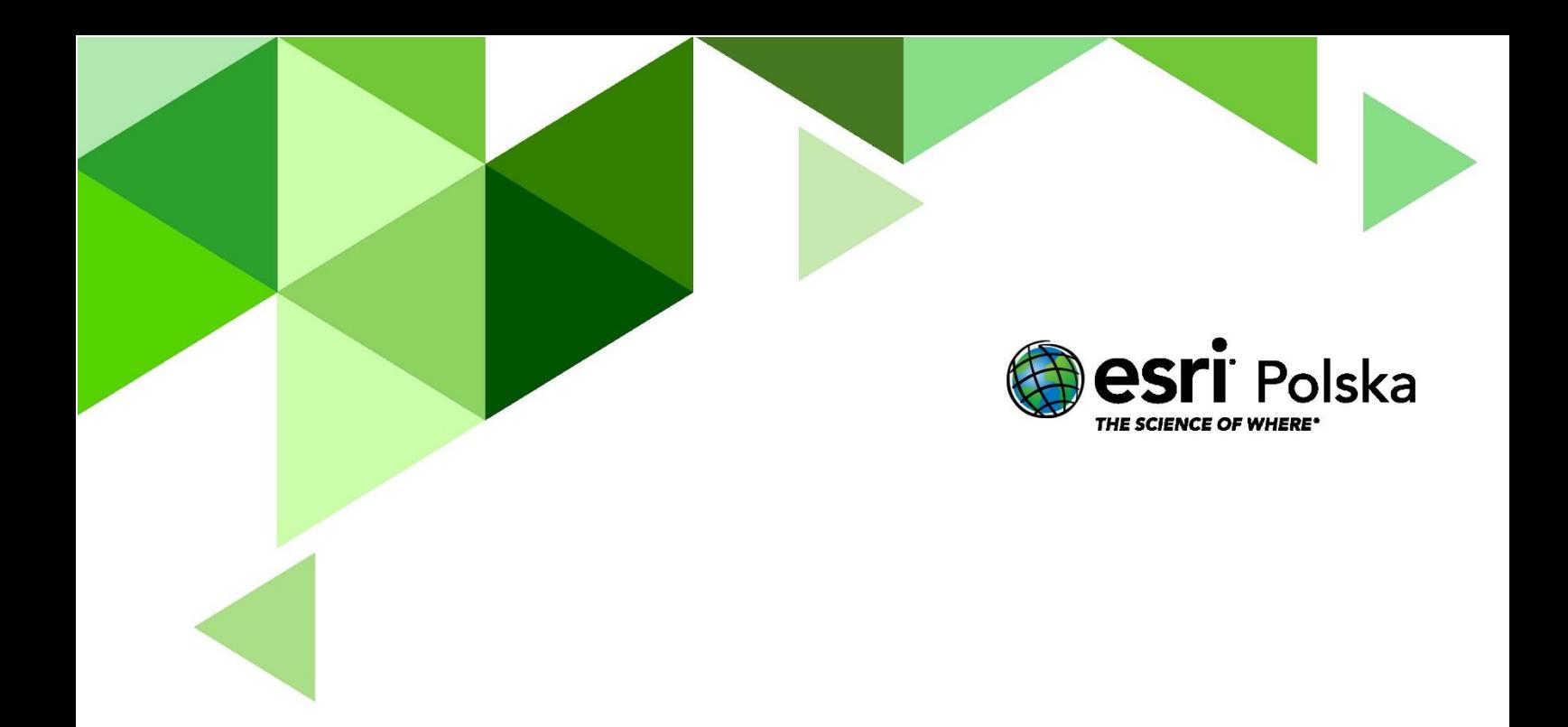

## Dziękujemy za skorzystanie z naszych materiałów.

Zespół Edukacji Esri Polska Sp. z o.o.

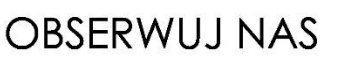

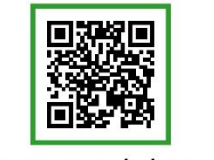

Platforma edukacyjna

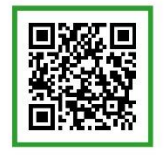

Facebook

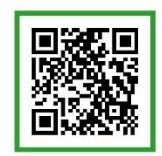

Grupa nauczycieli

## Geografia